#### Scheduling Trips in the Trips Management Vertical Pad

**Introduction** The Trips Management vertical pad will display all future appointments for the member.

To view future appointments, click on the member's name in the Client Management vertical pad and all other vertical pads will populate with the member's information.

| New                                                  | Trips Management                       | 751 |
|------------------------------------------------------|----------------------------------------|-----|
| T1948898 Medi<br>Confirmed ZTRI<br><b>12/29/2020</b> |                                        | •   |
| 1500 @<br>1545 @ 17201<br>68130-2042                 | WRIGHT ST STE 202 , OMAHA, DOUGLAS, NE |     |

Searching for<br/>RidesDepending on the member, they may have many future appointments. You<br/>can search for future appointments using the search feature. You can<br/>search by:

- Trip Date (Month and Date Only)
- Trip Number

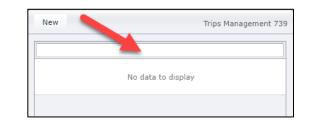

### Scheduling Trips in the Trips Management Vertical Pad, Continued

Viewing FutureYou can view pertinent information about the upcoming rides from theRidesvertical pad.

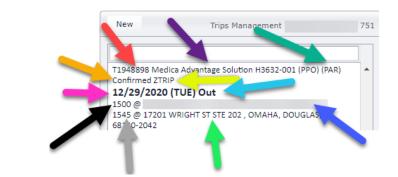

| Ride Detail      | Definition                                                                                         |
|------------------|----------------------------------------------------------------------------------------------------|
| Red Arrow        | Trip Number                                                                                        |
| Purple Arrow     | Member's Plan                                                                                      |
| Dark Green Arrow | Type of Transportation                                                                             |
| Orange Arrow     | Ride has been confirmed by transportation provider                                                 |
| Yellow Arrow     | Transportation provider                                                                            |
| Fuchsia Arrow    | Date and day of the week of transportation                                                         |
| Light Blue Arrow | Out – Outbound ride from member's home to clinic<br>In – Inbound ride from clinic to member's home |
| Black Arrow      | Pick up time                                                                                       |
| Blue Arrow       | Pick up location                                                                                   |
| Grey Arrow       | Appointment time                                                                                   |
| Neon Green Arrow | Appointment Location                                                                               |

### **Scheduling Transportation**

Introduction From the Trips Management vertical pad, you will schedule the following types of transportation:

- One-way rides
- Round trip rides
- Multi-leg rides

**Note**: Recurring rides will be scheduled in a different vertical pad.

Process

Please follow the steps below for scheduling transportation in the Trips Management vertical pad.

| Step | Action                                                                                                    |
|------|----------------------------------------------------------------------------------------------------|
| 1    | Click New in the upper left hand corner.                                                                                                    |
| 2    | A new screen will pop where the ride request can be entered.<br>If the member has any alerts on their account, it will display<br>at the top of the screen.    |
| 3    | Under the Agency (Plan and Benefit) drop down, select the type of transportation that you are scheduling.                                                      |
| 4    | Under Client Name and Address, Client Phone, and Client<br>Alternate Phone, the member's information will be displayed.<br>This information cannot be changed. |

| Process,  |      |                                                                                                    |
|-----------|------|----------------------------------------------------------------------------------------------------|
| continued | Step | Action                                                                                                    |
|           | 5    | Under Service Authorization Number (for Plan), this is where                                                               |
|           |      | the member's current authorizations can be pulled into the                                                                 |
|           |      | ride.                                                                                                    |
|           |      |                                                                                                    |
|           |      | Note: If there is no authorization required for the member's                                                               |
|           |      | ride, select Authorization Not Required.                                                                                   |
|           |      |                                                                                                    |
|           |      | Trip Type Address                                                                                                    |
|           |      | ANR AUTHORIZATION NOT REQUIRED                                                                                             |
|           | 6a   | Enter the travel date. You can either select the drop down to                                                              |
|           | 00   | view the calendar or type in the date of the appointment.                                                                  |
|           |      |                                                                                                    |
|           |      |                                                                                                    |
|           |      | Sun Hon Tak Weld The Inf Set                                                                                               |
|           |      | 0 0 11 02 11 44 15 16 07<br>(1) 11 02 12 22 23 24<br>(2) 23 24 23 24 23 24<br>(3) 23 28 27 28 28 29 30 31<br>(3) 2 4 5 6 7 |
|           |      | Today Dawn                                                                                                    |
|           |      |                                                                                                    |
|           |      | Note: If you select a date where the member already has an                                                                 |
|           |      | appointment scheduled, a pop up will display with the same                                                                 |
|           |      | date trip information.                                                                                                    |
|           |      |                                                                                                    |
|           |      | QRyde will not stop you from scheduling more than one ride                                                                 |
|           |      | on the same day, but it will provide you with the ride details.                                                            |
|           | 6b   | If you select a date that is on the weekend, a pop up will                                                                 |
|           | 00   | display asking if you want to continue to schedule                                                                         |
|           |      | transportation.                                                                                                    |
|           |      |                                                                                                    |
|           |      | System says                                                                                                    |
|           |      | Do you want to book Trip for Saturday/Sunday?Click Yes to<br>proceed.No to reselect date.                                  |
|           |      | Yes No                                                                                                    |
|           |      |                                                                                                    |
|           |      | Note: QRyde will not stop you from scheduling rides on the                                                                 |
|           |      | weekend, but it will ask for confirmation before proceeding.                                                               |
|           |      | This will serve as a reminder that some transportation                                                                     |
|           |      | providers are limited on the weekend.                                                                                      |

| Process,  |      |                                                                                |
|-----------|------|--------------------------------------------------------------------------------|
| continued | Step | Action                                                                         |
|           | 6c   | If you select a date that is on a holiday, a pop up will display               |
|           |      | asking if you want to continue to schedule transportation.                     |
|           |      |                                                                                |
|           |      | medica.disp360.com says                                                        |
|           |      | Vou are booking a Trip on Holiday, Do you want to continue ?                   |
|           |      |                                                                                |
|           |      |                                                                                |
|           |      | All Medica and federal holidays have been loaded into QRyde.                   |
|           |      | Note: QRyde will not stop you from scheduling rides on a                       |
|           |      | holiday, but it will ask for confirmation before proceeding.                   |
|           |      | This will serve as a reminder that some transportation                         |
|           |      | providers are limited on holidays.                                             |
|           | 7    | Nove to Travel Data there are two sheals haven                                 |
|           | 7    | Next to Travel Date, there are two check boxes:                                |
|           |      | One Way                                                                        |
|           |      | <ul> <li>Inbound Leg</li> </ul>                                                |
|           |      |                                                                                |
|           |      | One Way 🔲 Inbound Leg 🗌 🔗                                                      |
|           |      |                                                                                |
|           |      |                                                                                |
|           |      | <b>Note</b> : If it is a one way ride, you must select the <i>One</i> Way box. |
|           |      | We will use the <i>Inbound Leg</i> box when adding legs to an                  |
|           |      | already scheduled ride.                                                        |
|           | 8    | Enter in the Appointment Time in the <b>Appointment Time</b>                   |
|           |      | field.                                                                         |
|           |      |                                                                                |
|           |      | Appointment Time                                                               |
|           |      | 1415                                                                           |
|           |      |                                                                                |
|           |      | You will use military time for all time slots.                                 |
|           |      |                                                                                |

| Process,  | Step | Action                                                                                                    |
|-----------|------|----------------------------------------------------------------------------------------------------|
| continued | 9    | For the member's Pick Up Time, the system will automatically                                                                                                    |
|           |      | generate a pick up time based on the member's travel time to their location with an additional 30 minutes.                                                                                                    |
|           |      | <ul> <li>For example:</li> <li>The member's appointment time is at 10:30 am</li> <li>The travel time from the member's home to the location is 25 minutes</li> <li>The system will add an additional 30 minutes to the pick time</li> <li>The member's pick up time is 9:35 am</li> <li>10:30 appointment – 25 minutes travel time – 30 minutes = 9:35 am.</li> </ul> |
|           |      | <b>Note</b> : The system will automatically generate the pick up time<br>once the ride is saved. If the member wants to change the<br>pick time, that the system has generated, that can be done by<br>editing the ride.                                                                                                    |
|           | 10   | In the <b>Who Called</b> drop down, select the individual who called to schedule transportation.                                                                                                    |
|           |      | You may only select one individual:<br>AUTH REP<br>CARE COORDINATOR<br>CASE MANAGER/SOCIAL WORKER<br>FACILITY<br>FOSTER CARE<br>HEALTH ADVOCATE<br>INTERPRETER<br>MEMBER (Default)<br>MEMBER REP                                                                                                    |

| Process,  | Step | Action                                                                                                    |
|-----------|------|----------------------------------------------------------------------------------------------------|
| continued | 11   | The <b>Completion Status</b> and <b>Cancellation Reason</b> drop downs only become active when rides are being edited.                                                                                                    |
|           | 12   | The <b>Pick Up Address</b> and <b>PU Phone</b> field will automatically be populated from the address and phone number on the Member Profile page.                                                                                                    |
|           | 13   | In the <b>Pick Up Entrance</b> field, type in the location of where<br>the member would like to be picked up.                                                                                                    |
|           | 14a  | <ul> <li>In the Drop Off Address field, type in the drop off location.</li> <li>Note: If an authorization was selected, the address from the authorization is populated into the drop off address field.</li> <li>You can search for locations by: <ul> <li>Name of Clinic/Facility/Silver Sneakers Address</li> <li>Provider Name</li> <li>City Name</li> </ul> </li> <li>City Name to add it into the ride.</li> </ul> Note: If you have selected a location, then need to select a different location, click on the black arrow drop down to reset your search. Then you are able to type in a new search. |

Continued on next page

| Process,                                                    |      |                                                                                                    |  |  |  |
|-------------------------------------------------------------|------|----------------------------------------------------------------------------------------------------|--|--|--|
| continued                                                   | Step | Action                                                                                                    |  |  |  |
|                                                             | 14b  | You can also click on <b>Frequently Used</b> to view previous drop off locations for the member.                                                                               |  |  |  |
|                                                             |      | You can also search by ride date to narrow down your results.                                                                                                    |  |  |  |
|                                                             |      | To pull one of these addresses into the ride, double click on the address.                                                                                                    |  |  |  |
|                                                             | 15   | In the <b>DO (Drop Off) Phone</b> and <b>Drop Off Entrance</b> , you can type in a drop off phone number and specific entrance to drop the member off.                         |  |  |  |
|                                                             |      | DO Phone DropOff Entrance DO Phone No DO Entrance                                                                                                    |  |  |  |
|                                                             |      | These fields are optional.                                                                                                    |  |  |  |
| Note: Travel<br>time is<br>determined by<br>historical data | 16   | When you select a drop off location, the system will<br>automatically generate a <b>Distance</b> and <b>Travel Time.</b> This is<br>where the pick up time is calculated from. |  |  |  |
| and time of day.<br>For example,<br>rides during            |      | 4 8                                                                                                    |  |  |  |
| rush hour will<br>have a longer<br>travel time              | 17   | Under the <b>Mobility Types</b> drop down, you can select multiple drop downs to meet the member's need for that specific ride.                                                |  |  |  |
|                                                             |      | Mobility Types ELDERLY;ESCORT;PCA;SMOKE FREE  ELDERLY ELDERLY ELECTRIC WHEELCHAIR ESCORT EXTRA LOAD TIME FEMALE DRIVER ONLY                                                    |  |  |  |
|                                                             |      | <b>Note</b> : If any Mobility Type is selected on the Member Profile page, it will automatically be checked on all future rides.                                               |  |  |  |

| continued | Step | Action                                                                                         |
|-----------|------|------------------------------------------------------------------------------------------------|
|           | 18   | To add additional passengers to the ride, the Escort mobility                                  |
|           |      | type must be checked.                                                                          |
|           |      |                                                                                                |
|           |      | Mobility Types     Esc. Count       ELDERLY;ESCORT;PCA;SMOKE FREE     ▼                        |
|           |      | Idde SSIGNED ▼                                                                                 |
|           |      | EXTRA LOAD TIME                                                                                |
|           |      | FRAGRANCE FREE                                                                                 |
|           |      |                                                                                                |
|           |      | Once <i>Escort</i> is selected, the <b>Esc. Count</b> drop down will                           |
|           |      | become active. You can use the drop down to add any                                            |
|           |      | additional passengers.                                                                         |
|           |      |                                                                                                |
|           | 19a  | In the <b>Provider</b> drop down, all Medica transportation                                    |
|           |      | providers are listed, as well as, WAIT – OPERATOR NOT                                          |
|           |      | ASSIGNED.                                                                                      |
|           |      |                                                                                                |
|           |      | Provider Trai<br>WAIT - Operator Not Assigned VE                                               |
|           |      | TVOC - RURAL TRANSPORTATION COLLABORATIVE (RTC)<br>VSCC - VOLUNTEER SERVICES OF CARLTON COUNTY |
|           |      | WAC - COMMUNITY TRANSIT                                                                        |
|           |      | WAIT - Operator Not Assigned<br>WCHS - WADENA COUNTY HUMAN SERVICES                            |
|           |      | WET - WATERS EDGE TRANSPORTATION<br>ZTRIP - ZTRIP                                              |
|           |      | Fare Souries                                                                                   |
|           | 19b  | If the member's transportation requires a specific provider,                                   |
|           |      | such as SilverSneakers, Medicare Advantage, or a member                                        |
|           |      | alert or if a member requests a specific provider, you will                                    |
|           |      | select the provider in this drop down.                                                         |
|           |      |                                                                                                |
|           |      | Provider                                                                                       |
|           |      |                                                                                                |

| Process,                                    |      |                                                                                                    |
|---------------------------------------------|------|----------------------------------------------------------------------------------------------------|
| continued                                   | Step | Action                                                                                                    |
|                                             | 19c  | If the member's transportation does not require a specific provider or there is no member preference, you will select WAIT – OPERATOR NOT ASSIGNED.                                                                                                    |
|                                             |      | Provider<br>WAIT - Operator Not Assigned 🔻                                                                                                    |
|                                             |      | The member's transportation provider will be selected in the <b>Provider Ranking</b> drop down.                                                                                                    |
|                                             | 20   | In the <b>Transportation Mode</b> drop down, you will select the appropriate type of vehicle for the transportation.                                                                                                    |
| STS = Special<br>Transportation<br>Services |      | Transportation Mode<br>VEHICLE NOT ASSIGNED  ASSISTED BUS PROTECTED SILVER SNEAKER STRETCHER UNASSISTED(TAXI/VOL DRV) VEHICLE NOT ASSIGNED                                                                                                    |
|                                             |      | <ul> <li>Assisted – Member Requires Driver Assistance (STS)</li> <li>Bus – Public Transit</li> </ul>                                                                                                    |
|                                             |      | <ul> <li>Bus – Public Trainst</li> <li>Protected – Protected Vehicle (STS)</li> <li>Silver Sneaker – Rides to SilverSneakers</li> <li>Stretcher – Stretcher Vehicle (STS)</li> <li>Unassisted (Taxi/Vol Drv) – Non-Emergency Medical Transportation (NEMT)</li> <li>Vehicle Not Assigned – Default</li> <li>Wheelchair Lift/Ramp – Wheelchair Vehicle (STS)</li> </ul> |

Process,

continued

| Step | Action                                                                                                    |                                             |  |  |  |  |  |  |
|------|----------------------------------------------------------------------------------------------------|---------------------------------------------|--|--|--|--|--|--|
| 21   | In the <b>Bus/Gift Card No.</b> field, the bus pus number will be                                                                                                    |                                             |  |  |  |  |  |  |
|      | populated if you are requesting a bus pass.                                                                                                    | populated if you are requesting a bus pass. |  |  |  |  |  |  |
|      |                                                                                                    |                                             |  |  |  |  |  |  |
|      |                                                                                                    |                                             |  |  |  |  |  |  |
|      | Bus/Gift Card No.                                                                                                    |                                             |  |  |  |  |  |  |
|      | Bus Pass                                                                                                    |                                             |  |  |  |  |  |  |
|      |                                                                                                    |                                             |  |  |  |  |  |  |
|      | Note: The process for requesting bus passes is another a                                                                                                    | ٦.                                          |  |  |  |  |  |  |
|      | different training document.                                                                                                    | -                                           |  |  |  |  |  |  |
|      |                                                                                                    |                                             |  |  |  |  |  |  |
| 11   | In the Drevider Depline drev device this is where the our                                                                                                    | a <b>t</b> a .                              |  |  |  |  |  |  |
| 22   | In the <b>Provider Ranking</b> drop down, this is where the sys                                                                                                    |                                             |  |  |  |  |  |  |
|      | helps you determine the appropriate provider for the ride.                                                                                                    |                                             |  |  |  |  |  |  |
|      | helps you determine the appropriate provider for the rid                                                                                                    | Je.                                         |  |  |  |  |  |  |
|      |                                                                                                    |                                             |  |  |  |  |  |  |
|      | Click on the black arrow to open up the Provider Ranking                                                                                                    |                                             |  |  |  |  |  |  |
|      |                                                                                                    |                                             |  |  |  |  |  |  |
|      | Click on the black arrow to open up the Provider Ranking                                                                                                    |                                             |  |  |  |  |  |  |
|      | Click on the black arrow to open up the Provider Ranking field.                                                                                                    |                                             |  |  |  |  |  |  |
|      | Click on the black arrow to open up the Provider Ranking                                                                                                    |                                             |  |  |  |  |  |  |
|      | Click on the black arrow to open up the Provider Ranking<br>field.                                                                                                    |                                             |  |  |  |  |  |  |
|      | Click on the black arrow to open up the Provider Ranking<br>field.                                                                                                    |                                             |  |  |  |  |  |  |
|      | Click on the black arrow to open up the Provider Ranking<br>field.  Provider Ranking LowCost Operator                                                                                                    | g                                           |  |  |  |  |  |  |
|      | Click on the black arrow to open up the Provider Ranking<br>field.                                                                                                    | g                                           |  |  |  |  |  |  |
|      | Click on the black arrow to open up the Provider Ranking<br>field.  Provider Ranking LowCost Operator                                                                                                    | g                                           |  |  |  |  |  |  |
|      | Click on the black arrow to open up the Provider Ranking<br>field.  Provider Ranking LowCost Operator  Click on <i>Fill Provider Ranking</i> to provide a list of provider<br>have availability to accommodate the transportation.                                                                                                    | g<br>了<br>rs tl                             |  |  |  |  |  |  |
|      | Click on the black arrow to open up the Provider Ranking<br>field.  Provider Ranking LowCost Operator  Click on <i>Fill Provider Ranking</i> to provide a list of provider<br>have availability to accommodate the transportation.  Fill Provider Ranking                                                                                                    | g<br>rs tl                                  |  |  |  |  |  |  |
|      | Click on the black arrow to open up the Provider Ranking<br>field.  Provider Ranking LowCost Operator  Click on <i>Fill Provider Ranking</i> to provide a list of provider<br>have availability to accommodate the transportation.  Fill Provider Ranking                                                                                                    | g<br>rs tl                                  |  |  |  |  |  |  |
|      | Click on the black arrow to open up the Provider Ranking<br>field.  Provider Ranking LowCost Operator  Click on Fill Provider Ranking to provide a list of provider<br>have availability to accommodate the transportation.  Fill Provider Ranking Operator Comments Mobility Fare PU Fee Mile Rates Free Mile Phone More Total UNASSISTEDC 0 0 0 0 763-592-                                                                                                    | g<br>rs tl                                  |  |  |  |  |  |  |
|      | Click on the black arrow to open up the Provider Ranking<br>field.  Provider Ranking LowCost Operator  Click on <i>Fill Provider Ranking</i> to provide a list of provider<br>have availability to accommodate the transportation.  Fil Provider Ranking Operator Comments Mobility Fare PU Fee Mile Rates Free Mile Phone More<br>TYPTPLUS UNASSISTED( 0 0 0 0 0 0 0 0 0 0 0 0 0 0 0 0 0 0 0                                                                                                    | g<br>rs tl                                  |  |  |  |  |  |  |
|      | Click on the black arrow to open up the Provider Ranking<br>field.           Provider Ranking           LowCost Operator           Click on Fill Provider Ranking to provide a list of provider<br>have availability to accommodate the transportation.           Fill Provider Ranking           Version           Version           Provider Ranking           UNASSISTED(           O           WTAXI           UNASSISTED(           O           O           O           O           O           O           O           O           O           O           O           O           O           O           O           O           O           O           O           O           O           O | g                                           |  |  |  |  |  |  |

Process,

continued

| Step | Action                                                                                                    |
|------|----------------------------------------------------------------------------------------------------|
| 23   | In the Ride Purpose drop down, you will select the reason for                                                                    |
|      | the ride. You are only able to select one drop down.                                                                             |
|      | Purpose<br>DENTIST-P<br>DIALYSIS-3<br>ELDERLY WAIVER-P,UC<br>GOVERNMENT SERVICES-P<br>HOME-E<br>HOSPITAL-H<br>HOUSING SERVICES-P |
|      | <b>Note</b> : You will select the ride purpose that matches the drop                                                             |
|      | off location of the ride.                                                                                                    |
|      | Chiropractor – Chiropractor Clinic                                                                                               |
|      | Dentist – Dentist Clinic or Facility                                                                                             |
|      | Dialysis – Dialysis Clinic or Facility                                                                                           |
|      | <i>DME</i> – DME Store                                                                                                    |
|      | Elderly Waiver – Elderly Waiver location where Elderly                                                                           |
|      | Waiver Authorization is used                                                                                                    |
|      | Eye Clinic – Eye Clinic or Facility                                                                                              |
|      | Government Services                                                                                                    |
|      | <ul> <li>WIC Appointments</li> <li>Count Ordered Services</li> </ul>                                                             |
|      | Court Ordered Services                                                                                                    |
|      | Home – Member's Home                                                                                                    |
|      | Hospital – Emergency Room or Hospital                                                                                            |
|      | <ul> <li>Housing Services – Housing Stabilization Services</li> <li>Medica Advisory Committee – Member Meetings at</li> </ul>    |
|      | Medica                                                                                                    |
|      | <ul> <li>Medical Clinic – Any type of medical clinic</li> </ul>                                                                  |
|      | appointment not otherwise listed                                                                                                 |
|      | <ul> <li>Primary/Specialty Care</li> </ul>                                                                                       |
|      | <ul> <li>Behavioral Health</li> </ul>                                                                                            |
|      | Methadone – Methadone Treatment                                                                                                  |
|      | Pharmacy – Stand-alone or Clinic Pharmacies                                                                                      |
|      | • SilverSneakers – SilverSneakers locations                                                                                      |
|      | • SNF Facility – Member living in a SNF                                                                                          |
|      | Support Groups – Support Groups location where                                                                                   |
|      | Support Group Authorization is used                                                                                              |
|      | • VA System – Clinic or Facility                                                                                                 |

| Process,                                                                                           |      |                                                                                                    |
|----------------------------------------------------------------------------------------------------|------|----------------------------------------------------------------------------------------------------|
| continued                                                                                          | Step | Action                                                                                                    |
|                                                                                                    | 24   | In the <b>Client Notes</b> section, this is where any member alerts will be displayed.                                                                                                    |
|                                                                                                    |      | Client Notes<br>Mbr can only ride with MIK                                                                                                    |
|                                                                                                    | 25   | In the <b>Driver Notes</b> section, this is where you will type out<br>any requests to the transportation provider. You will only<br>type in requests that have not been requested in other<br>sections of the ride request. |
| Note: Like all                                                                                     |      |                                                                                                    |
| member<br>requests, we<br>can enter in<br>the request,                                             |      | These notes will be given to the transportation provider and not the individual driver.                                                                                                    |
| but we cannot<br>guarantee that<br>the<br>transportation<br>provider is able<br>to<br>accommodate. | 26   | Once all fields have been entered in the ride request, click<br>Save, to save the ride and submit to the transportation<br>provider.                                                                                         |
| accommodate.                                                                                       |      | Once you click <b>Save</b> , the ride is immediately sent to the transportation provider.                                                                                                    |
|                                                                                                    |      | <b>Note</b> : If there are any required fields that are missing, the system will generate a red exclamation point letting you know that there is missing information.                                                        |
|                                                                                                    |      | Transportation Mode<br>VEHICLE NOT ASSIGNED                                                                                                    |

| Process,  |      |                                                                        |
|-----------|------|------------------------------------------------------------------------|
| continued | Step | Action                                                                 |
|           | 27   | Once the ride has been saved, the system will generate a               |
|           |      | confirmation message as well as the trip number.                       |
|           |      |                                                                        |
|           |      | The message will also ask you if you would like to schedule a          |
|           |      | second leg of the ride.                                                |
|           |      |                                                                        |
|           |      | CallCenter                                                             |
|           |      | Trip T1947450 has been created.<br>Do you want to add Second leg trip? |
|           |      | Yes No                                                                 |
|           |      |                                                                        |
|           |      |                                                                        |
|           |      | • For a one-way ride, you will select <i>No</i>                        |
|           |      | • For a round trip or multi-leg ride, you will select <i>Yes</i>       |
|           |      |                                                                        |
|           | 28a  | If you select No to schedule a second leg, at the top of the           |
|           |      | screen, the system will give you a confirmation that the ride          |
|           |      | has been saved.                                                        |
|           |      |                                                                        |
|           |      |                                                                        |
|           |      | Trip T1947450 has been saved.                                          |
|           |      |                                                                        |
|           |      |                                                                        |
|           |      | Click <b>Close</b> in the Trips Management screen to go back to the    |
|           |      | main page.                                                             |
|           |      |                                                                        |
|           |      |                                                                        |
|           |      | Close                                                                  |
|           |      |                                                                        |
|           |      |                                                                        |

| Process,  |      |                                                                                                    |
|-----------|------|----------------------------------------------------------------------------------------------------|
| continued | Step | Action                                                                                                    |
|           | 28b  | If you select <i>Yes</i> to schedule a second leg, all the ride details<br>that you have entered for the first leg will remain for the<br>second leg.<br>Appointment Time, Pick Up Time, and Return Time has been<br>zeroed out.                                                                                                    |
|           |      | PickUp Time       Appointment Time         0000       Return Time         0000       PickUp Time         0000       PickUp Time         Item Time       PickUp Time         Item Time       PickUp Time         Item Time       PickUp Time         Item Time       PickUp Time         Item Time       PickUp Time         Item Time       PickUp Time         Item Time       PickUp Time         Item Time       PickUp Time         Item Time       PickUp Time |
|           | 29   | You will also notice that the <b>Pick Up Address</b> and <b>Drop Off</b><br><b>Address</b> locations have been flipped for the return ride.                                                                                                    |
|           | 30   | You will quality check the remaining fields to make sure they match the member's transportation request.                                                                                                    |
|           |      | Note: You do not need to change the <b>Ride Purpose</b> drop down.                                                                                                    |

| Process,  |      |                                                                                                    |
|-----------|------|----------------------------------------------------------------------------------------------------|
| continued | Step | Action                                                                                                    |
|           | 31   | Once you have quality checked all required fields, click <b>Save</b> ,                                           |
|           |      | to save the ride and submit to the transportation provider.                                                      |
|           |      | Save                                                                                                    |
|           |      | Once you click <b>Save</b> , the ride is immediately sent to the transportation provider.                        |
|           | 32   | Once the ride has been saved, the system will generate a confirmation message as well as the trip number.        |
|           |      | The message will also ask you if you would like to schedule a third leg of the ride.                             |
|           |      | CallCenter ×<br>Trip T1947453 has been created.<br>Do you want to add Third leg trip?<br>Yes No                  |
|           |      | <ul> <li>For a round trip ride, you will select No</li> <li>For a multi log ride, you will select Vas</li> </ul> |
|           |      | <ul> <li>For a multi-leg ride, you will select Yes</li> </ul>                                                    |
|           |      | <b>Note</b> : We will be discussing multi-leg rides later in training.                                           |
|           | 33   | Once the ride has been saved, click <b>Close</b> in the Trips<br>Management screen to go back to the main page.  |
|           |      | Close                                                                                                    |

### Scheduling a Multi-Leg Trip

Introduction Scheduling a multi-leg trip is not that much different from scheduling a oneway or round trip rides. Since QRyde schedules rides one leg a time, you will be able to customize each leg of the ride for the member.

**Process** Please follow the steps below for scheduling a multi-leg ride.

| Step | Action                                                                                                    |
|------|----------------------------------------------------------------------------------------------------|
| 1    | Click <b>New</b> in the upper left hand corner.                                                                                                    |
| 2    | A new screen will pop where the ride request can be entered.<br>If the member has any alerts on their account, it will display<br>at the top of the screen.    |
|      | Click <b>OK</b> to remove the alert.                                                                                                    |
| 3    | Under the <b>Agency (Plan and Benefit)</b> drop down, select the type of transportation that you are scheduling.                                               |
| 4    | Under Client Name and Address, Client Phone, and Client<br>Alternate Phone, the member's information will be displayed.<br>This information cannot be changed. |

| inued | Step | Action                                                                                                    |
|-------|------|----------------------------------------------------------------------------------------------------|
|       | 5    | You will continue setting up the ride request as normal, including:                                                                                                    |
|       |      | <ul> <li>Selecting an Authorization or Authorization Not Needed</li> <li>Travel Date</li> <li>Appointment Time</li> <li>Who Called</li> <li>Pick Up Address</li> <li>Drop Off Address</li> <li>Mobility Types</li> <li>Provider</li> <li>Transportation Mode</li> <li>Ride Purpose</li> </ul> |
|       | 6    | Once the ride has been saved, the system will generate a confirmation message as well as the trip number.<br>The message will also ask you if you would like to schedule second leg of the ride.                                                                                              |
|       |      | CallCenter       X         Trip T1947450 has been created.       Do you want to add Second leg trip?         Yes       No         • For a one-way ride, you will select No         • For a round trip or multi-leg ride, you will select Yes                                                  |

Continued on next page

| continued | Step | Action                                                                                                    |
|-----------|------|----------------------------------------------------------------------------------------------------|
|           | 7    | If you select <i>Yes</i> to schedule a second leg, all the ride details<br>that you have entered for the first leg will remain for the<br>second leg.<br>Appointment Time, Pick Up Time, and Return Time has been<br>zeroed out.                                                                                                    |
|           |      | PickUp Time       Appointment Time         0000       0000         Return Time       0000         0000       The second second sec |
|           | 8    | You will also notice that the <b>Pick Up Address</b> and <b>Drop Off</b><br><b>Address</b> locations have been flipped for the return ride.                                                                                                    |
|           | 9a   | Since this is the second leg of ride, you will change the Drop<br>Off address to be the second location, as opposed to the<br>member's home.<br>Click on the black arrow drop down to reset your search.<br>Then you are able to type in a new search.                                                                                                    |

Process, continued Action Step 9b You can also click on Frequently Used to view previous drop off locations for the member. You can also search by ride date to narrow down your results. To pull one of these addresses into the ride, you can double click on the address. 10 When you select a drop off location, the system will automatically generate a **Distance** and **Travel Time**. Distance Travel Time 4 8 11 You will quality check the remaining fields to make sure they match the member's transportation request. Note: You do not need to change the **Ride Purpose** drop down. 12 Once you have quality checked all required fields, click Save, to save the ride and submit to the transportation provider. Save Once you click **Save**, the ride is immediately sent to the transportation provider.

| Process,  |      |                                                                  |  |
|-----------|------|------------------------------------------------------------------|--|
| continued | Step | Action                                                           |  |
|           | 13   | Once the ride has been saved, the system will generate a         |  |
|           |      | confirmation message as well as the trip number.                 |  |
|           |      |                                                                  |  |
|           |      | The message will also ask you if you would like to schedule a    |  |
|           |      | third leg of the ride.                                           |  |
|           |      |                                                                  |  |
|           |      | CallCenter                                                       |  |
|           |      | Trip T1947453 has been created.                                  |  |
|           |      | Do you want to add Third leg trip?                               |  |
|           |      | Yes No                                                           |  |
|           |      |                                                                  |  |
|           |      |                                                                  |  |
|           |      | <ul> <li>For a round trip ride, you will select No</li> </ul>    |  |
|           |      | <ul> <li>For a multi-leg ride, you will select Yes</li> </ul>    |  |
|           |      |                                                                  |  |
|           | 14   | If you select Yes to schedule a third leg, all the ride details  |  |
|           |      | that you have entered for the second leg will remain for the     |  |
|           |      | third leg.                                                       |  |
|           |      | Appointment Time, Pick Up Time, and Return Time has been         |  |
|           |      | zeroed out.                                                      |  |
|           |      |                                                                  |  |
|           |      | PickUp Time Appointment Time                                     |  |
|           |      | 0000 0000 Return Time                                            |  |
|           |      | 0000                                                             |  |
|           |      |                                                                  |  |
|           |      | Members will have the ability to request a return ride pick up   |  |
|           |      | time, if they would like. This is optional.                      |  |
|           |      |                                                                  |  |
|           |      | <b>Note</b> : We will discuss the process of what happens when a |  |
|           |      | member misses their scheduled return ride pick up time later     |  |
|           |      | on in training.                                                  |  |
|           |      |                                                                  |  |

Process,

continued

| Step | Action                                                                                                    |  |
|------|----------------------------------------------------------------------------------------------------|--|
| 15   | You will also notice that the <b>Pick Up Address</b> and <b>Drop Off</b><br><b>Address</b> locations have been flipped for the return ride.                                                      |  |
| 16   | Since this is the third leg of ride, you will change the Drop Off<br>address to the member's home.<br>Click on <i>Home Address</i> to add the member's address to the<br>drop off address field. |  |
|      |                                                                                                    |  |
| 17   | When you select a drop off location, the system will automatically generate a <b>Distance</b> and <b>Travel Time.</b>                                                                            |  |
|      | Distance Travel Time 4 8                                                                                                    |  |
| 18   | You will quality check the remaining fields to make sure they<br>match the member's transportation request.<br><b>Note</b> : You do not need to change the <b>Ride Purpose</b> .                 |  |
| 19   | Once you have quality checked all required fields, click <b>Save</b> , to save the ride and submit to the transportation provider.                                                               |  |
|      | Once you click <b>Save</b> , the ride is immediately sent to the transportation provider.                                                                                                    |  |
| 20   | Once the ride has been saved, the system will generate a confirmation message as well as the trip number.                                                                                        |  |
|      | The system will continue asking if you want to schedule<br>additional legs until you hit cancel and go back to the main<br>page.                                                                 |  |
|      | Click <b>Close</b> in the Trips Management screen to go back to the main page.                                                                                                    |  |

#### **Help Links**

Introduction In the trip scheduling screen, there is a drop down of help links that provide commonly used documents or websites to assist you with scheduling transportation.

| Select Link To Navigate | • |
|-------------------------|---|
| Select Link To Navigate |   |
| Medicaid DTR Form       |   |
| Medicare NDMC Form      |   |
| Govt KN                 |   |
| P-A-R Navigator         |   |
| Medicaid County Pages   |   |

Links

The following links are available for reference:

- Medicaid DTR Form
- Medicare NDMC Form
- Govt KN
- P-A-R Navigator
- Medicaid County Pages
- Metro Transit Website\*\*\*
- SilverSneakers Website\*\*\*
- Medica.com\*\*\*
- Medicaid Find a Doc\*\*\*
- Medicare Find a Doc\*\*\*
- MNits\*\*\*
- RRP Authorization List\*\*\*

When you click on the link, the website or document will open in a new tab in Chrome.

**Note**: The links with \*\*\* are links that are only available to external users. All links are available for internal users.